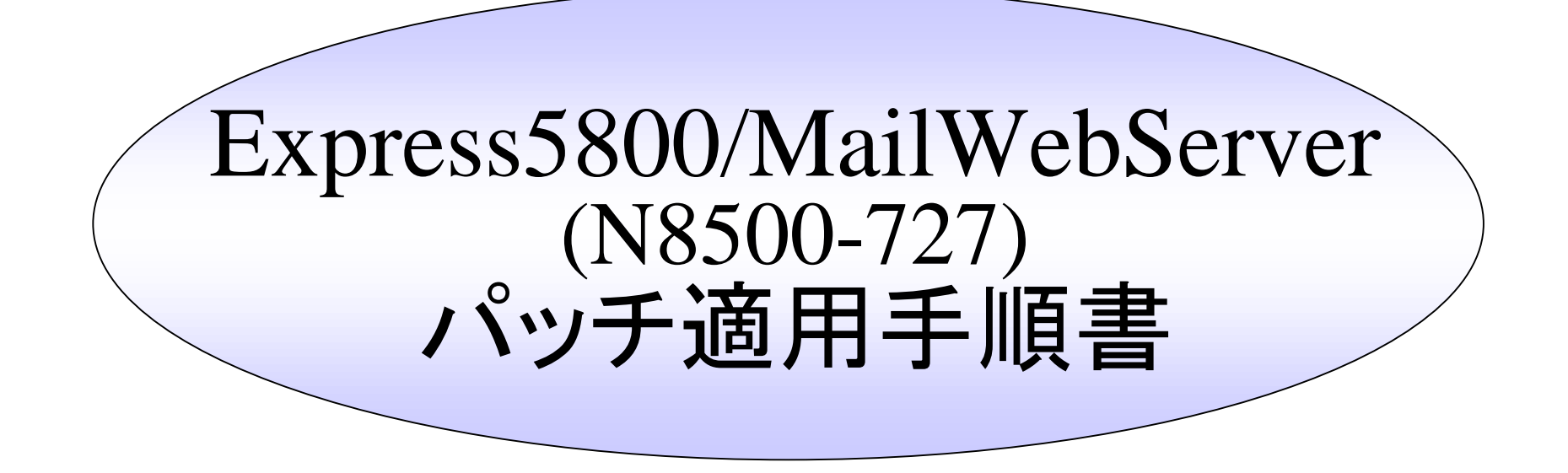

本書は、 Express5800/MailWebServer(N8500-727)の運用 /管理者を対象にし た、パッチ適用に関する手順書です。

(Management Consoleの使用方法は、マニュアルなどをご覧ください)

2001/08/16 第2版

NEC

### パッチ適用の基本手順

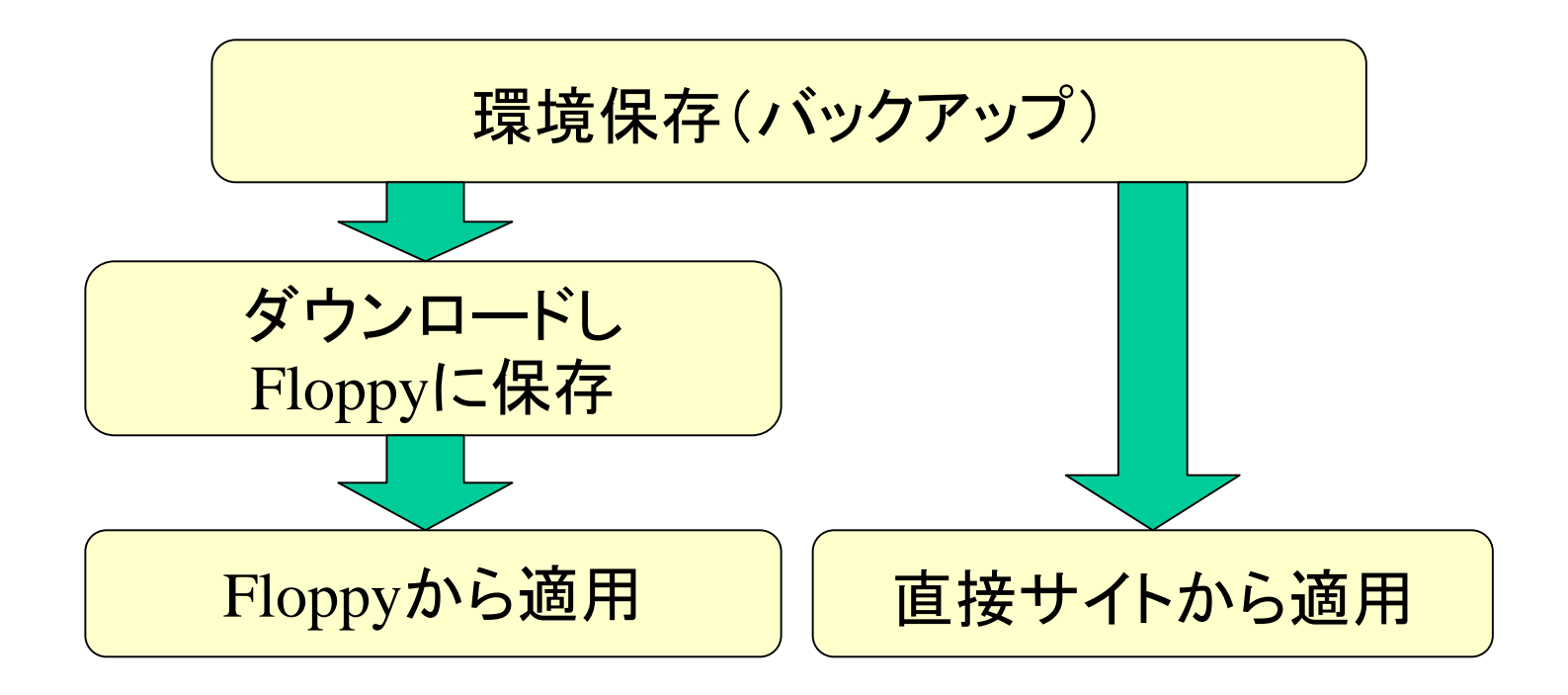

### バックアップ手順 バックアップ手順

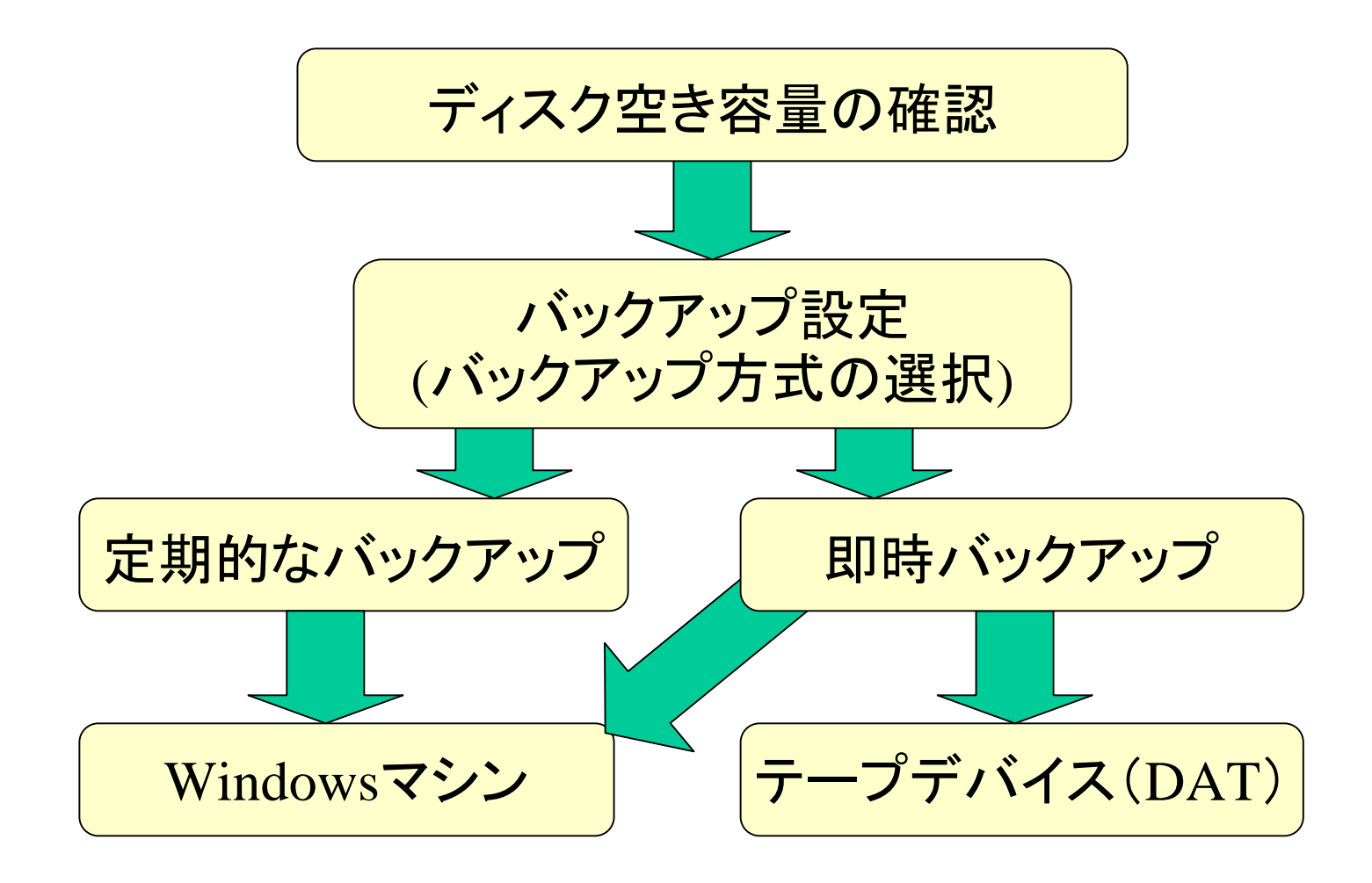

### 空き容量確認手順

Management Consoleで以下の順にクリックし、使用中のディスク容量を 確認してください。その容量以上の空きディスク容量が、 サーバとバックアップ先に存在すれば、バックアップ可能です。

※画面項目の説明と、実際の数値は異なることがあります。

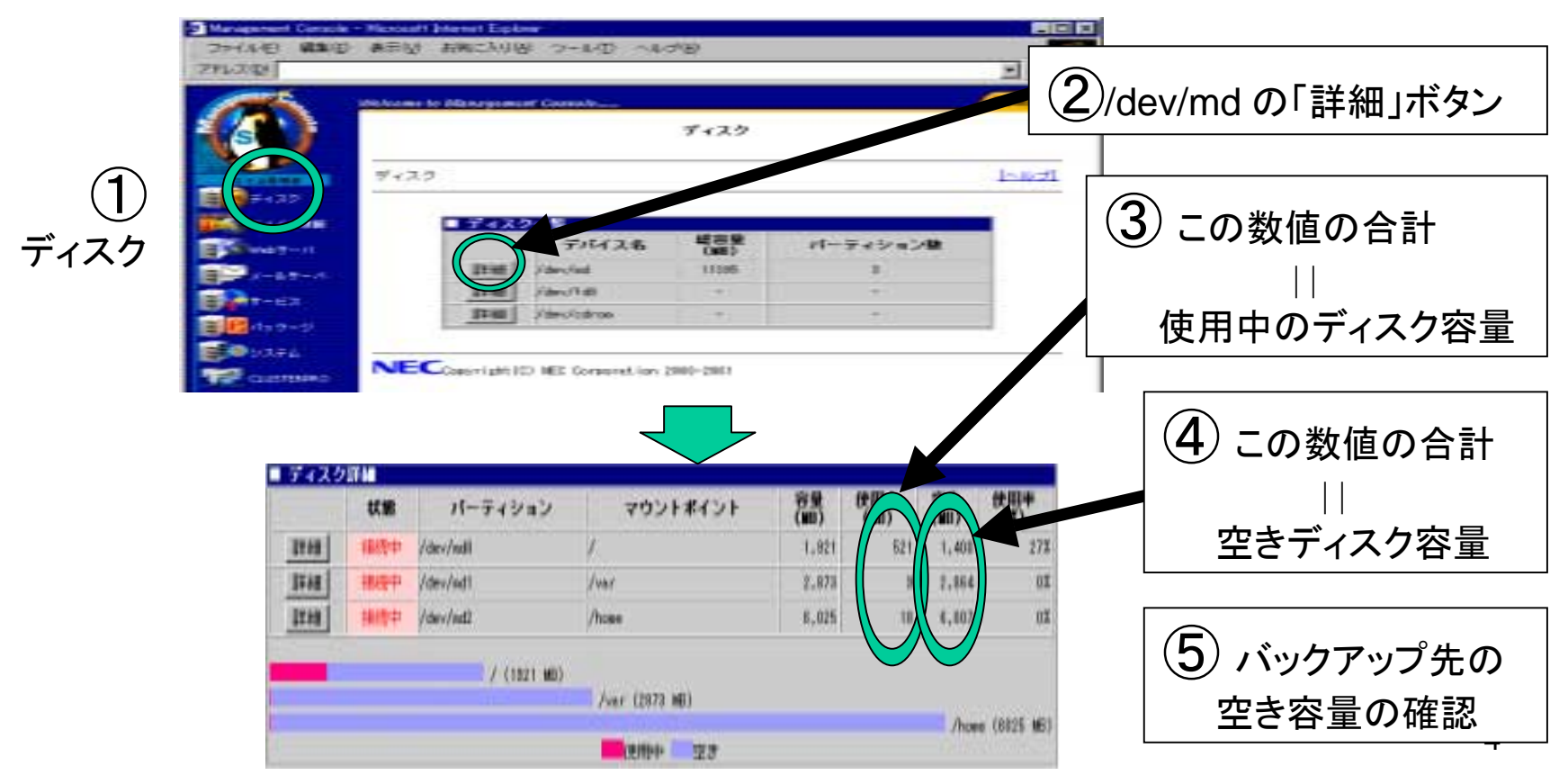

### バックアップ例1: Windowsマシンへの定期バックアップ(1/3)

### 1. Windows マシンの共有フォルダの作成

例:ネットワークで接続されたWindowsマシン 「winpc 」上に「user 」というユーザーを用 意し、「share 」という共有フォルダを作成 する。

2. Management Consoleによる設定(1/3)

#### Management Consoleで以下の順にクリックしてください。

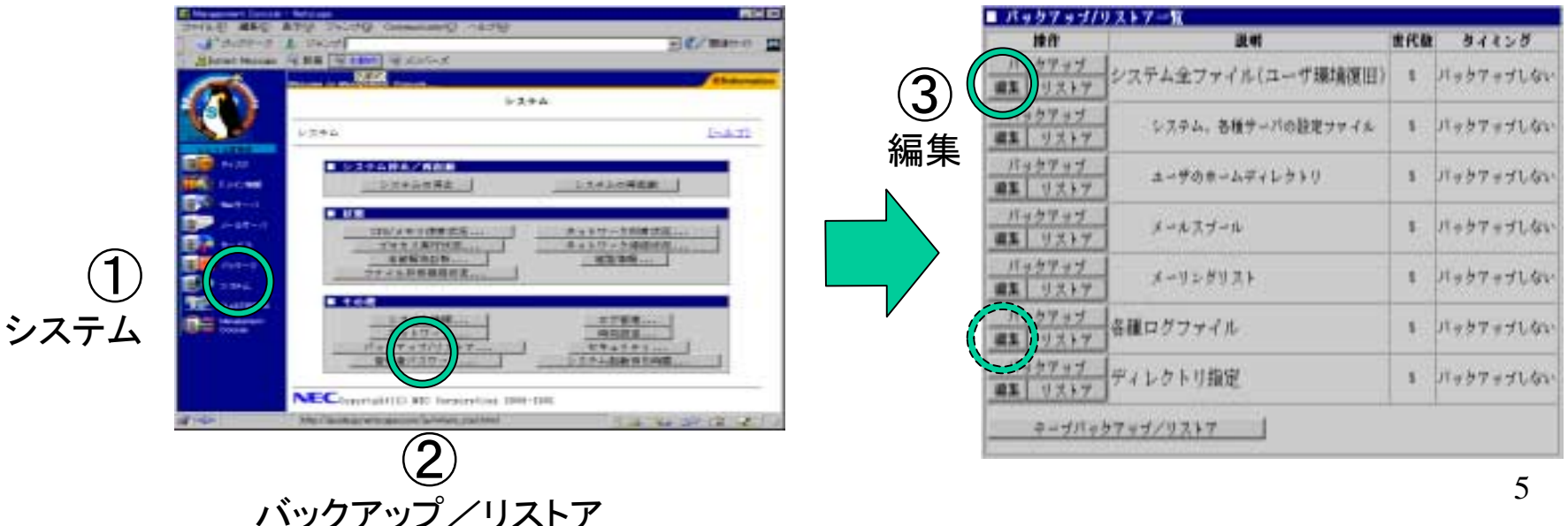

バックアップ例1: バックアップ例1:Windows Windowsマシンへの定期バックアップ( マシンへの定期バックアップ(2/32/3))

2. Management Consoleによる設定(2/3)

### 以下の内容を入力してください。

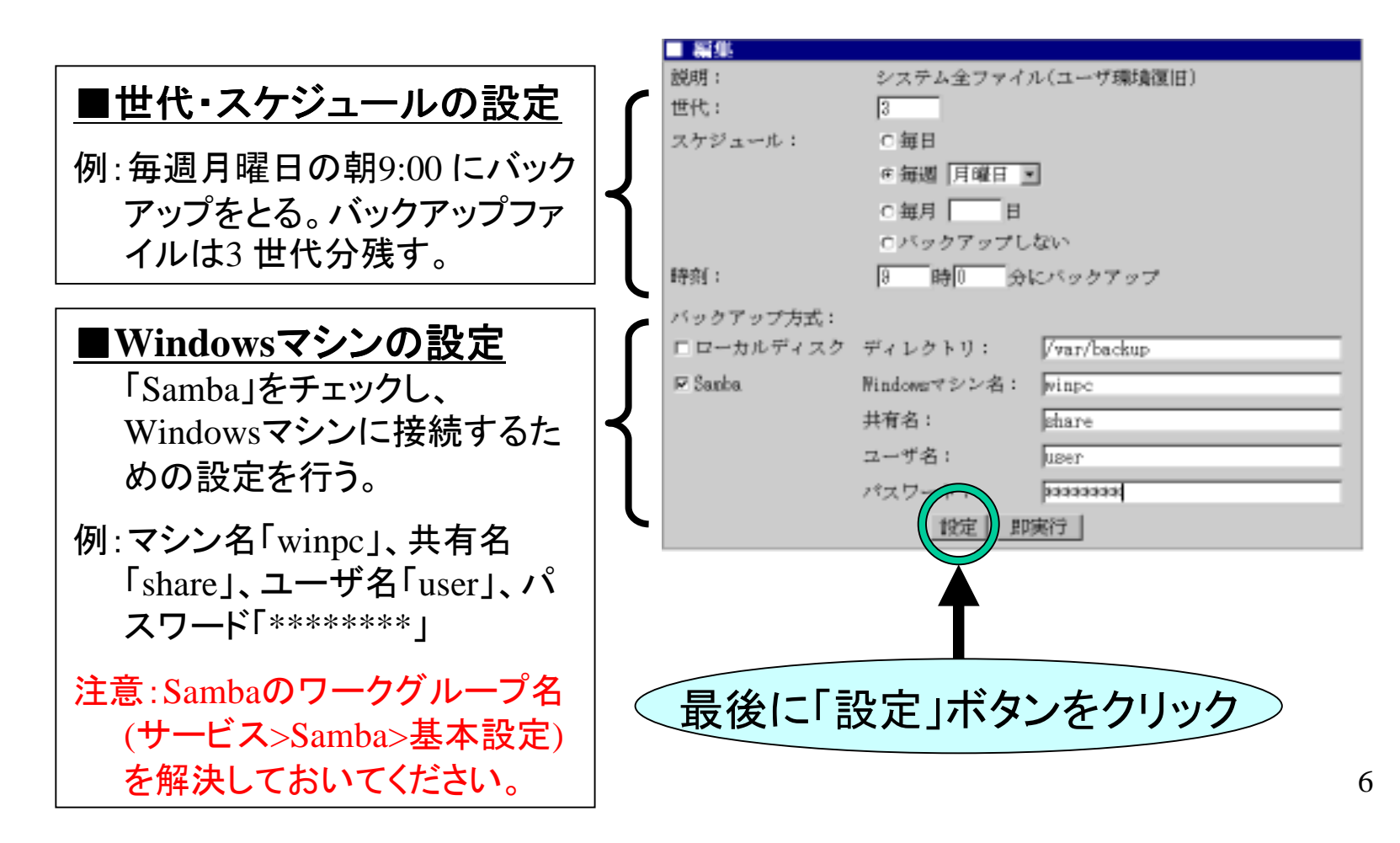

### バックアップ例1: Windowsマシンへの定期バックアップ(3/3)

2. Management Consoleによる設定(3/3)

ロードバランスクラスタ形態では、下記の「ディレクトリ指定」が必要になりま す(Management Consoleのバージョンが 3.2-1以前の場合に必要です。パッ ケージ一覧にてwbmcapの欄を確認してください)。

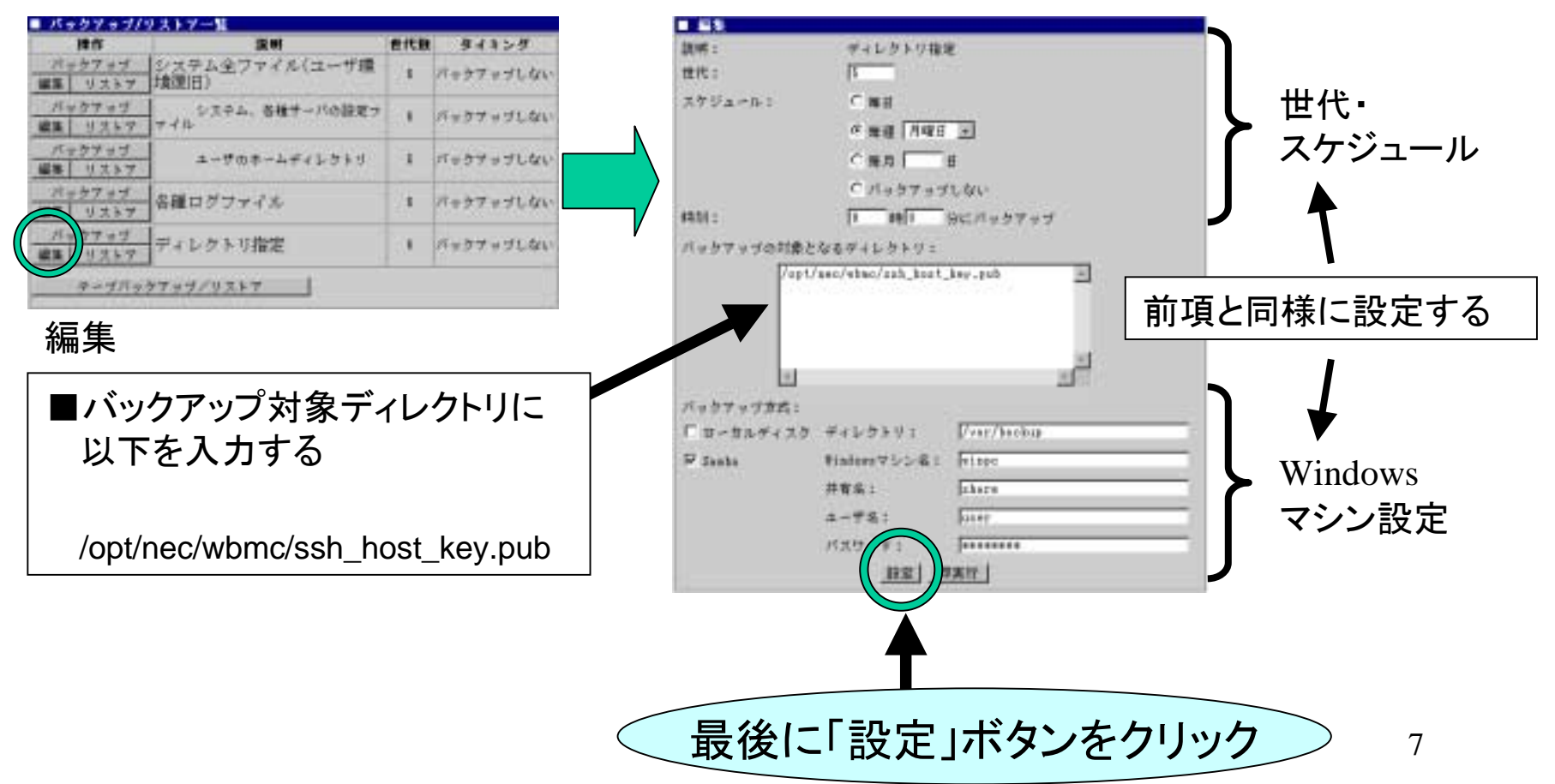

バックアップ例2: Windowsマシンへの即時バックアップ(1/2)

即時バックアップは、定期バックアップの操作とほぼ同じです。異なる 点は、Management Consoleの設定中以下の画面で「世代・スケジュー ル」の設定を行わないこと、最後に「即実行」ボタンをクリックすることで す。

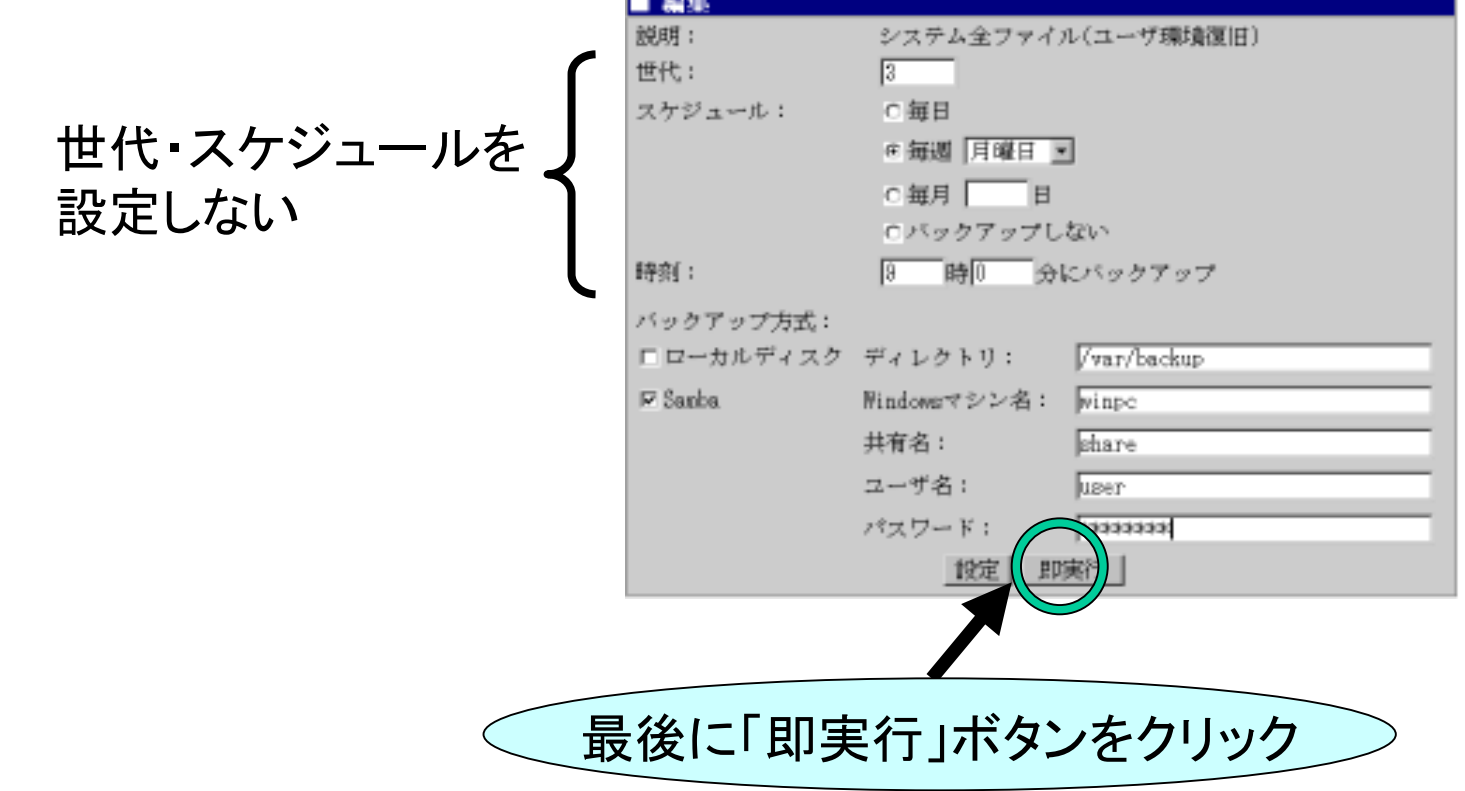

バックアップ例2: Windowsマシンへの即時バックアップ(2/2)

「即実行」ボタンをクリックすると、バックアップが開始され、正しく実行 された場合は以下の操作結果が通知されます。

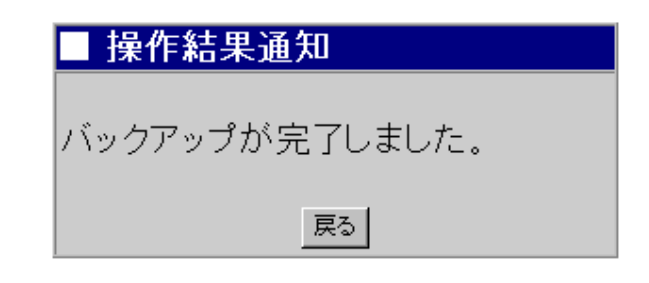

#### 注意

「各種ログファイル」のバックアップは、「システム全ファイル(ユーザ環境復 旧)」に含まれていませんので、必要であれば「各種ログファイル」を選択し て同じ手順でバックアップを行う必要があります。

9同様にロードバランスクラスタ形態では「ディレクトリ指定」を選択してバック アップを行ってください(Management Consoleのバージョンが 3.2-1以前の場 合必要です。パッケージ一覧にてwbmcapの欄を確認してください)。※「ディ レクトリ指定」で入力する内容は定期バックアップ方法と同じです。

# バックアップ例3 : テープデバイス(DAT)への即時バックアップ(1/3)

#### テープデバイス(DAT)が正しく接続されていることを確認して、 Management Consoleから以下の操作を行って下さい。

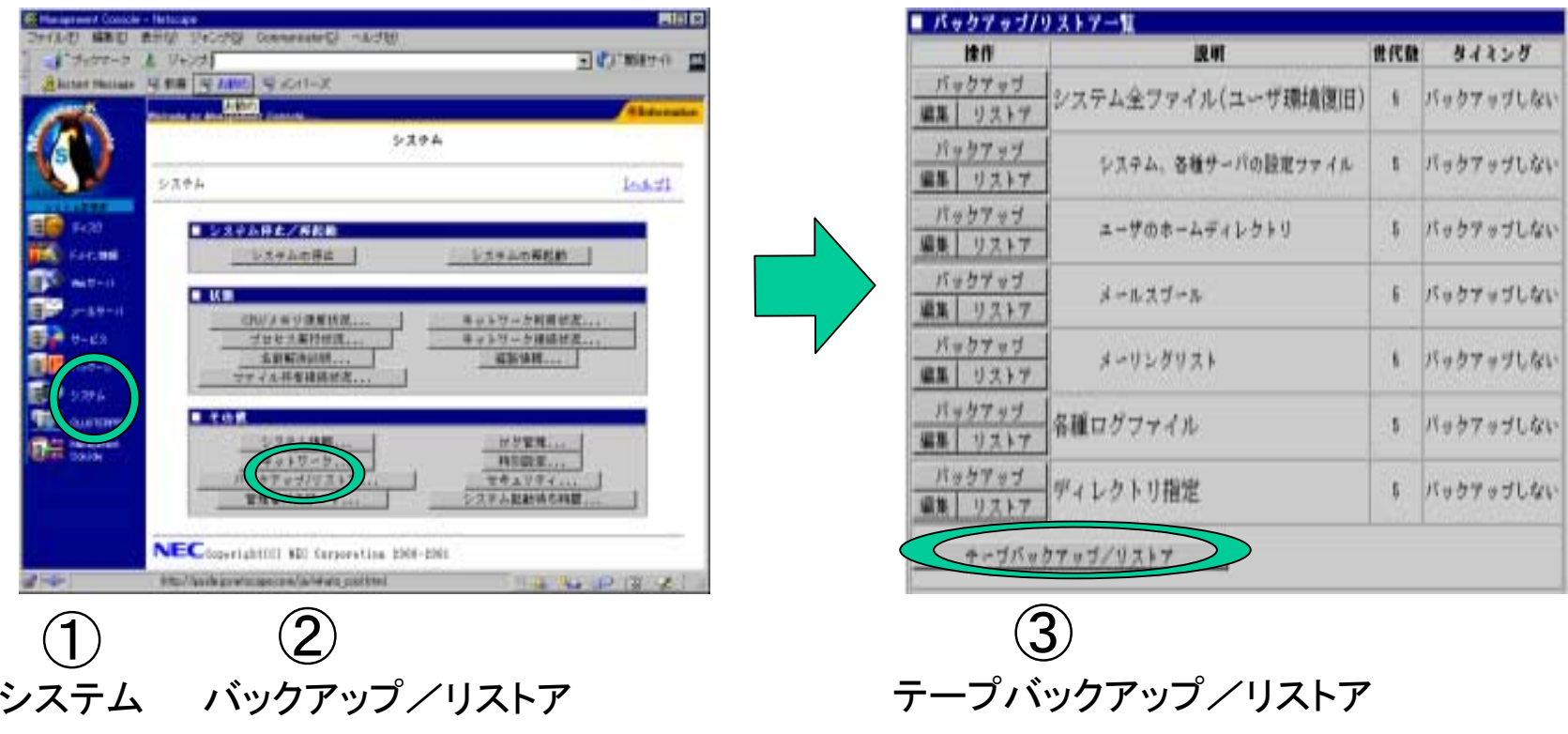

# バックアップ例3 : テープデバイス(DAT)への即時バックアップ(2/3)

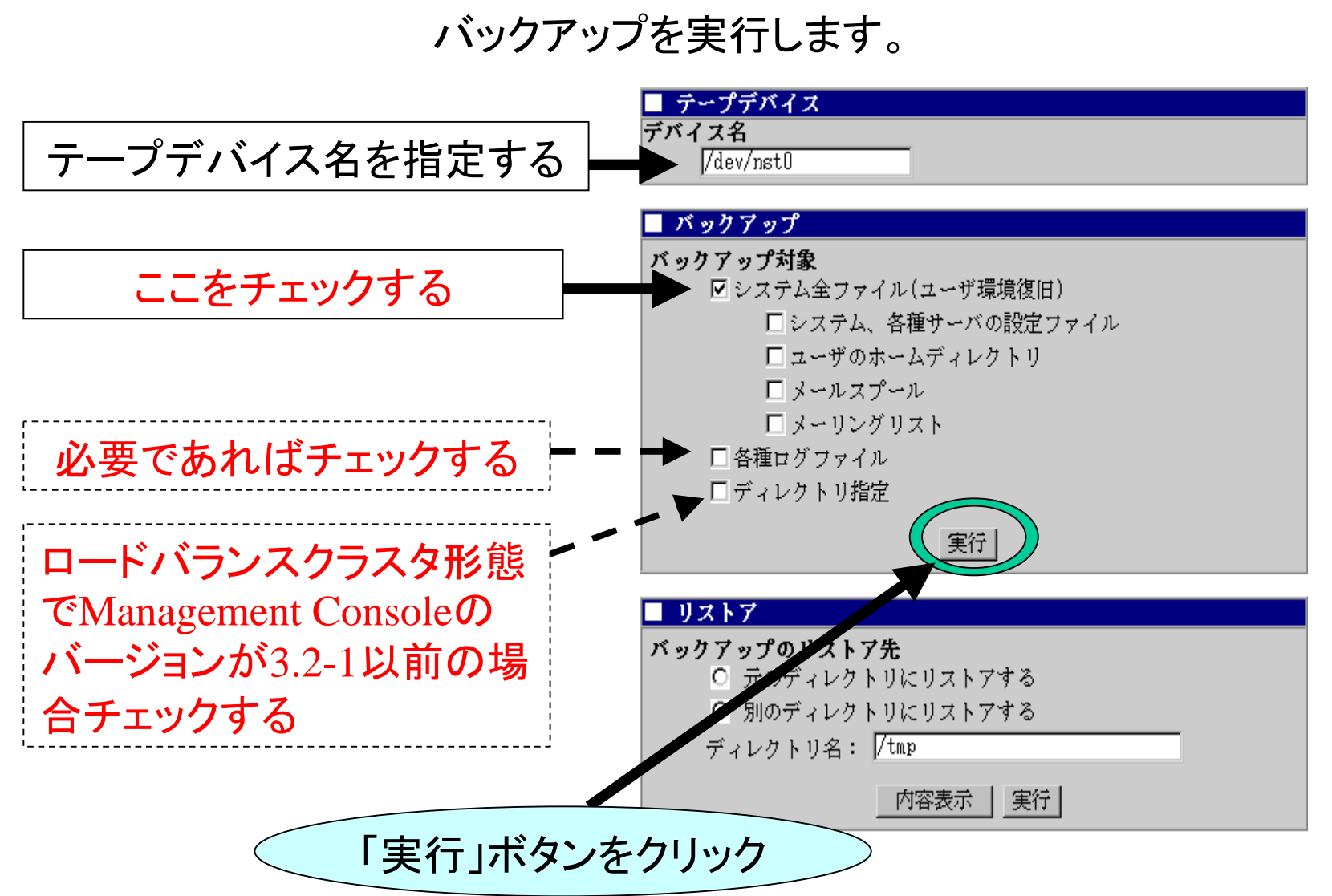

# バックアップ例3 : テープデバイス(DAT)への即時バックアップ(3/3)

#### 「実行」ボタンをクリックすると、バックアップが開始され、正しく実行さ れた場合は以下の操作結果が通知されます。

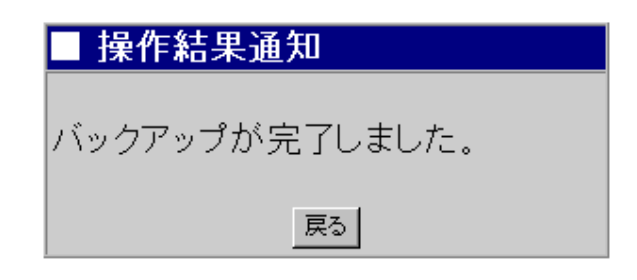

## バックアップの補足事項 $(1/2)$

- 1.「各種ログファイル」のバックアップは、「システム全ファイル(ユー ザ環境復旧)」に含まれていませんので、必要に応じて「各種ロ グファイル」をバックアップする必要があります。
- 2.「システム全ファイル(ユーザ環境復旧)」のバックアップは、 ・システム、各種サーバの設定ファイル ・ユーザのホームディレクトリ ・メールスプール・メーリングリスト

の項目をバックアップすることと同じ意味になります。 両方の項目を指定すると、二重にバックアップされますので領域 / 時間の無駄が発生します (動作上の問題はありません ) 。 ただし、ロードバランスクラスタ形態の場合、メールスプールとメー リングリストは含まれません。

## バックアップの補足事項 $(2/2)$

- 3.ESMPRO関連の情報はバックアップされません (リストアによる 動作が保証されていないためです ) 。 したがってESMPRO関連の設定については、OS再インストール 後、ユーザーズガイドにしたがいあらためて行ってください。
- 4.ロードバランスクラスタ形態では「ディレクトリ指定」を選択してバッ クアップする必要があります(Management Consoleのバージョン が3.2-1以前の場合必要です。パッケージ一覧にてwbmcapの欄 を確認してください ) 。

### パッケージ適用状態確認 パッケージ適用状態確認

適用可否を判断するため、サーバ内のパッケージ適用状態を確認します。 Management Console でパッケージをクリックし、[パッケージの一覧]の[イ ンストールされているパッケージの一覧...]ボタンをクリックして下さい。 これでサーバ内のパッケージ一覧が表示されます。

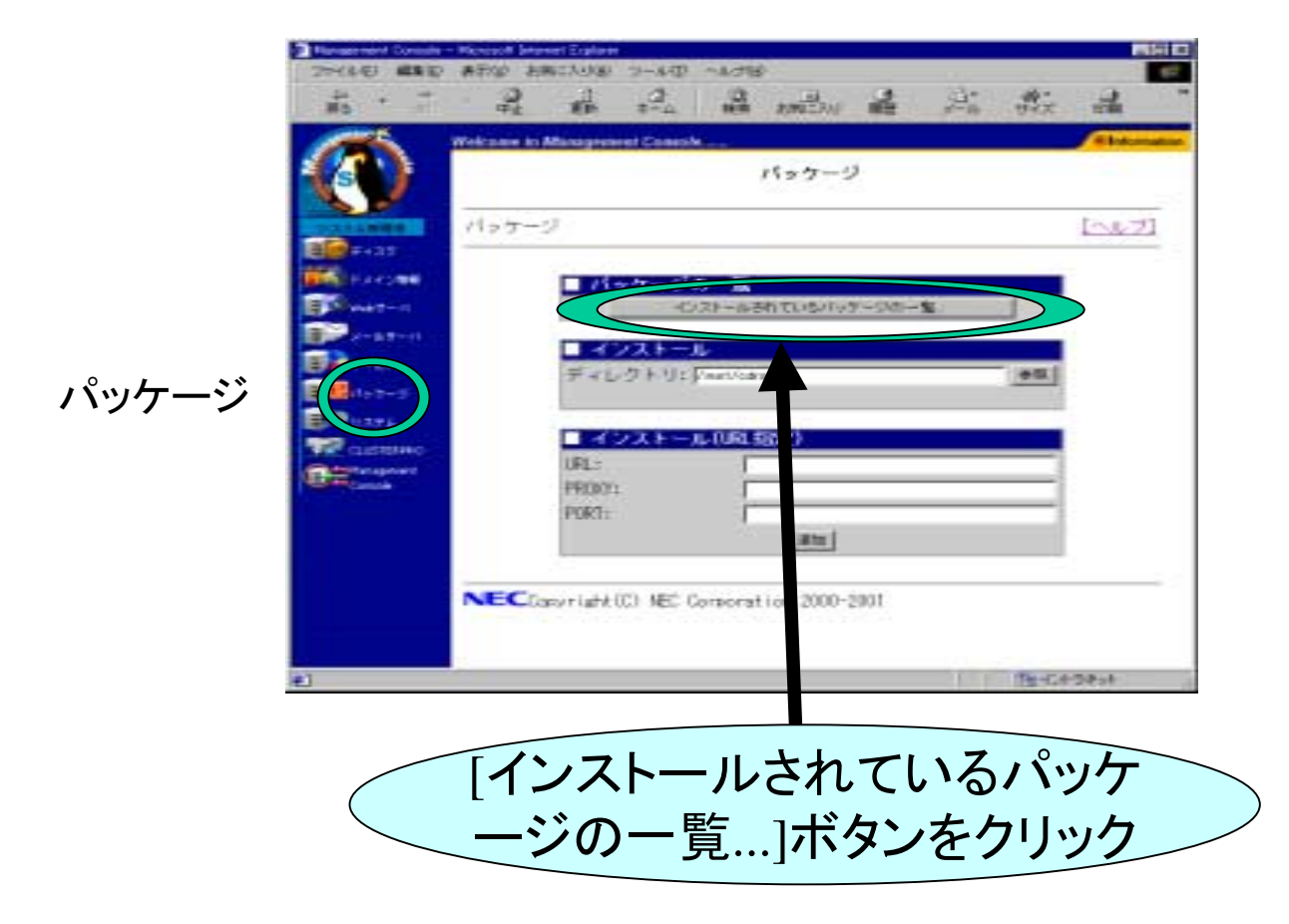

### 適用方法1: Floppyから適用(1/4)

#### ダウンロードしFloppyに保存

#### パッチを別途ブラウザ等でダウンロードして、Floppyディスクに保存して下さい。

Floppyのマウント

パッチを入れたFloppyディスクをマシンに挿入後、Floppyをマウントして下さい。

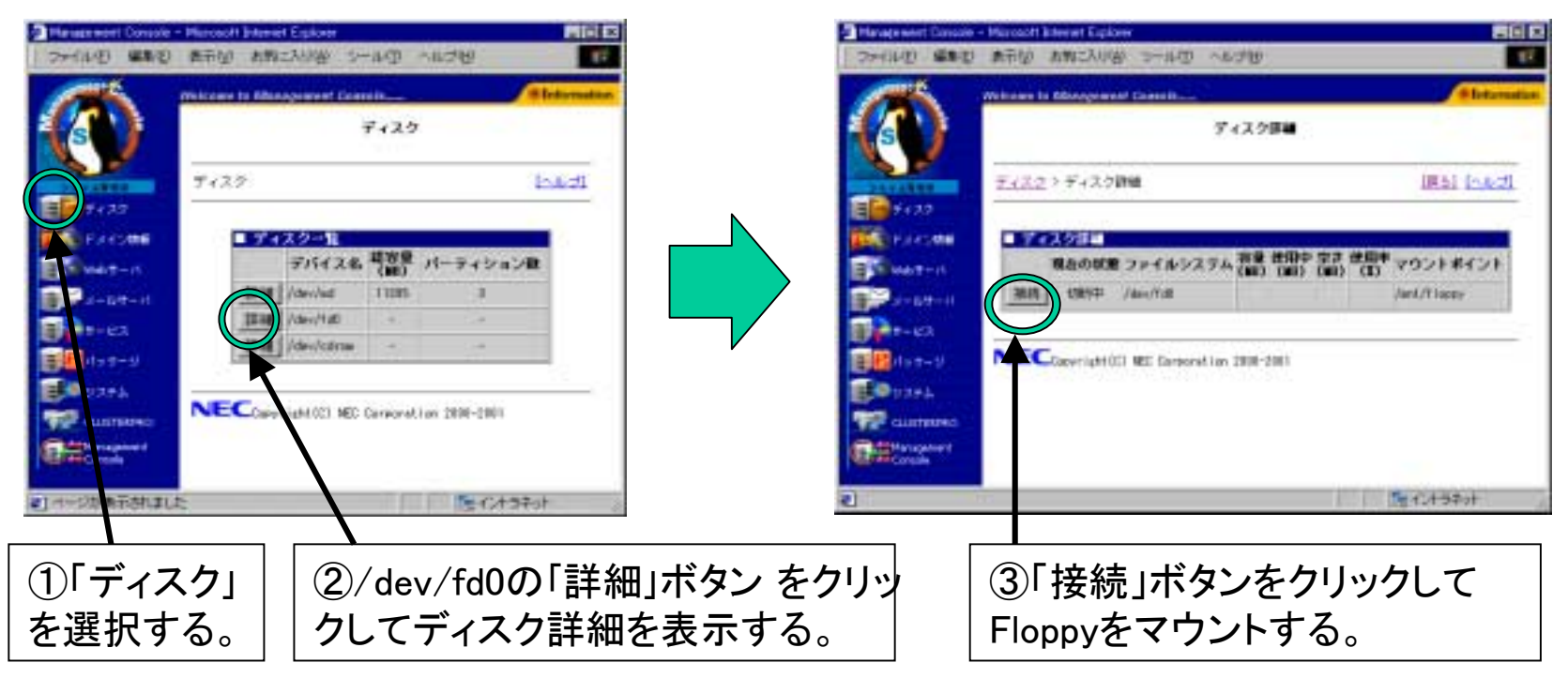

### 適用方法1: Floppyから適用(2/4)

#### Floppy上のパッチの指定

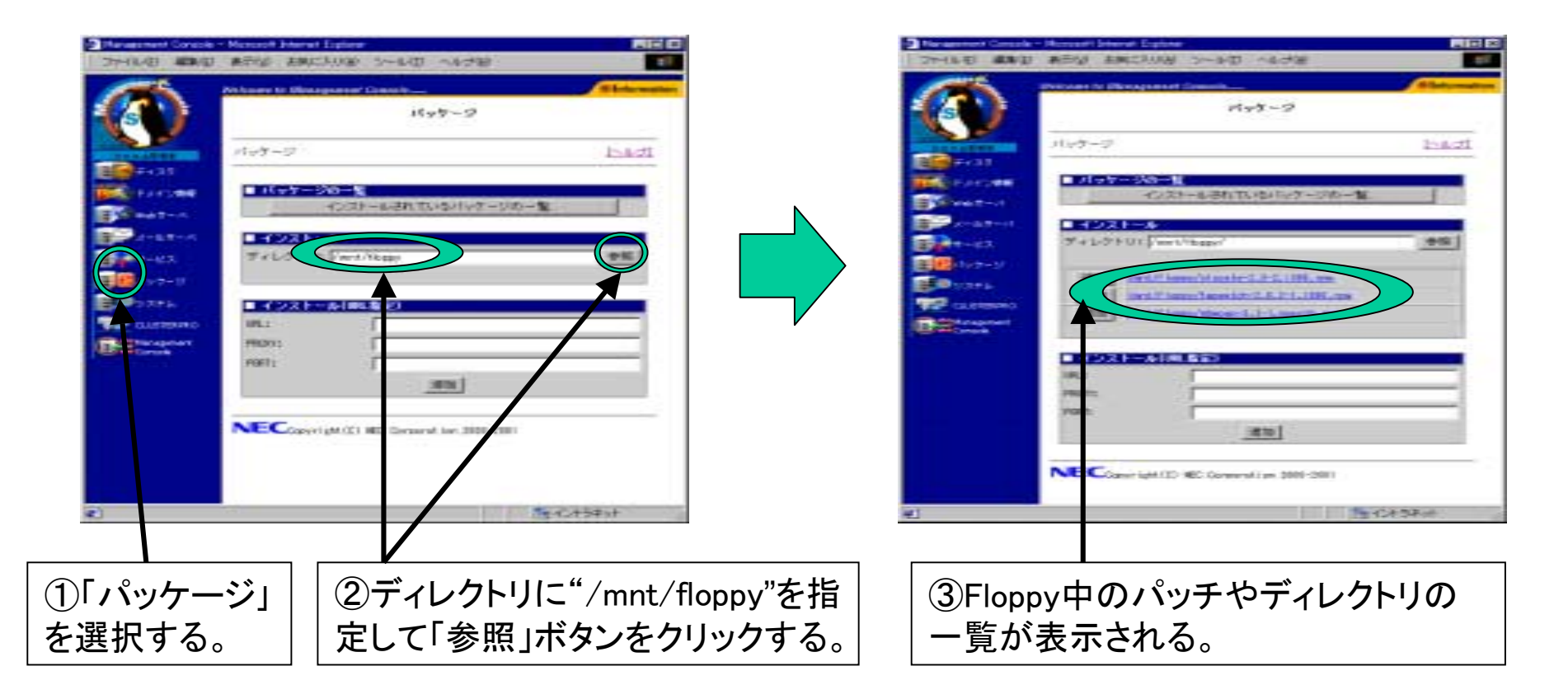

備考:①で適用するパッチファイルをパスも含めて指定する とそのパッチファイルのみが表示されます。

### 適用方法1: Floppyから適用(3/4)

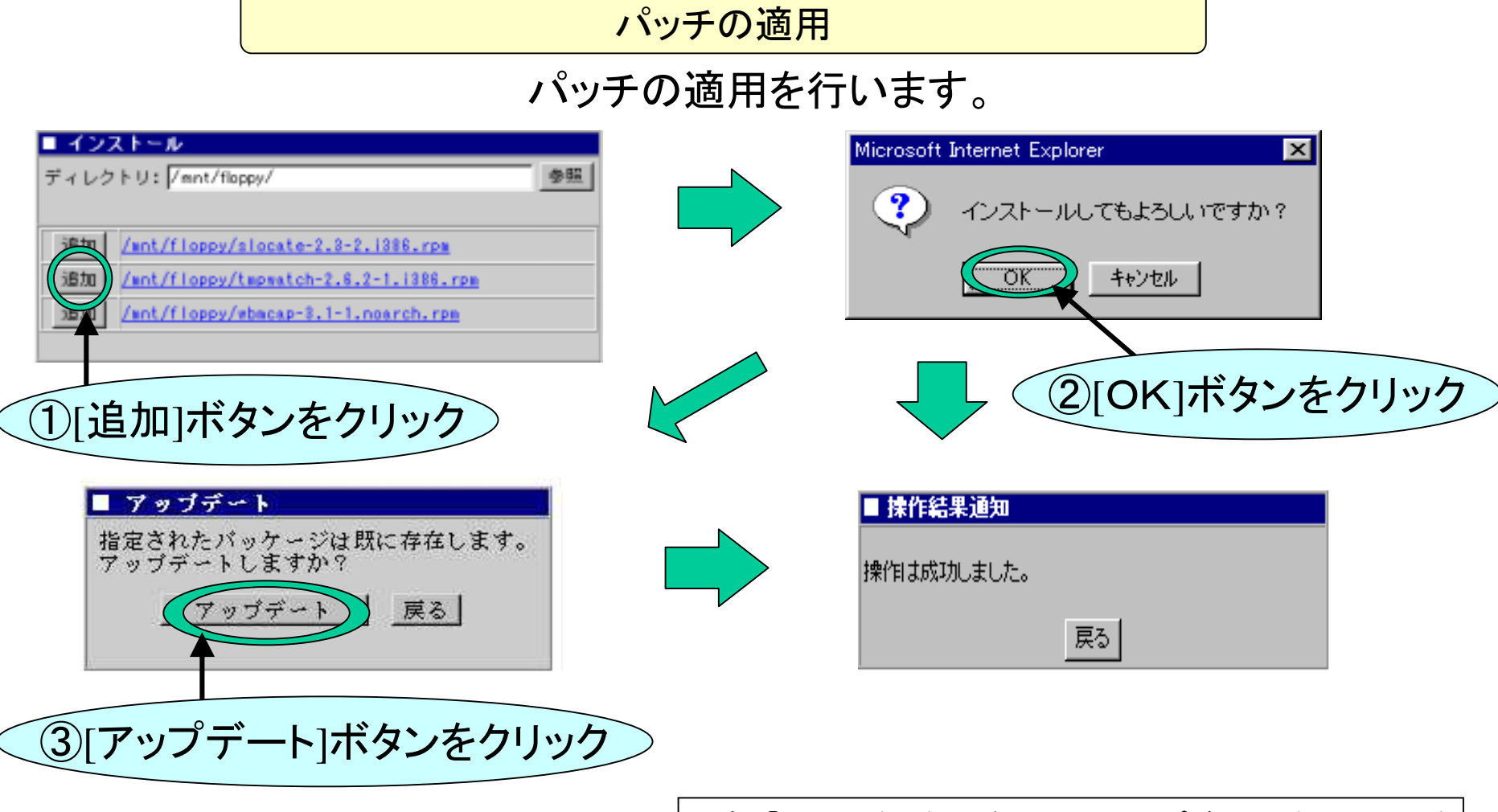

備考:②で古いバージョンが存在するとアップデートの確認メッセージ が表示されます。適用する場合「アップデート」を選択して下さい。

### 適用方法1: Floppyから適用(4/4)

#### Floppyのアンマウント

#### Floppyディスクはアンマウントした後に取り出して下さい。

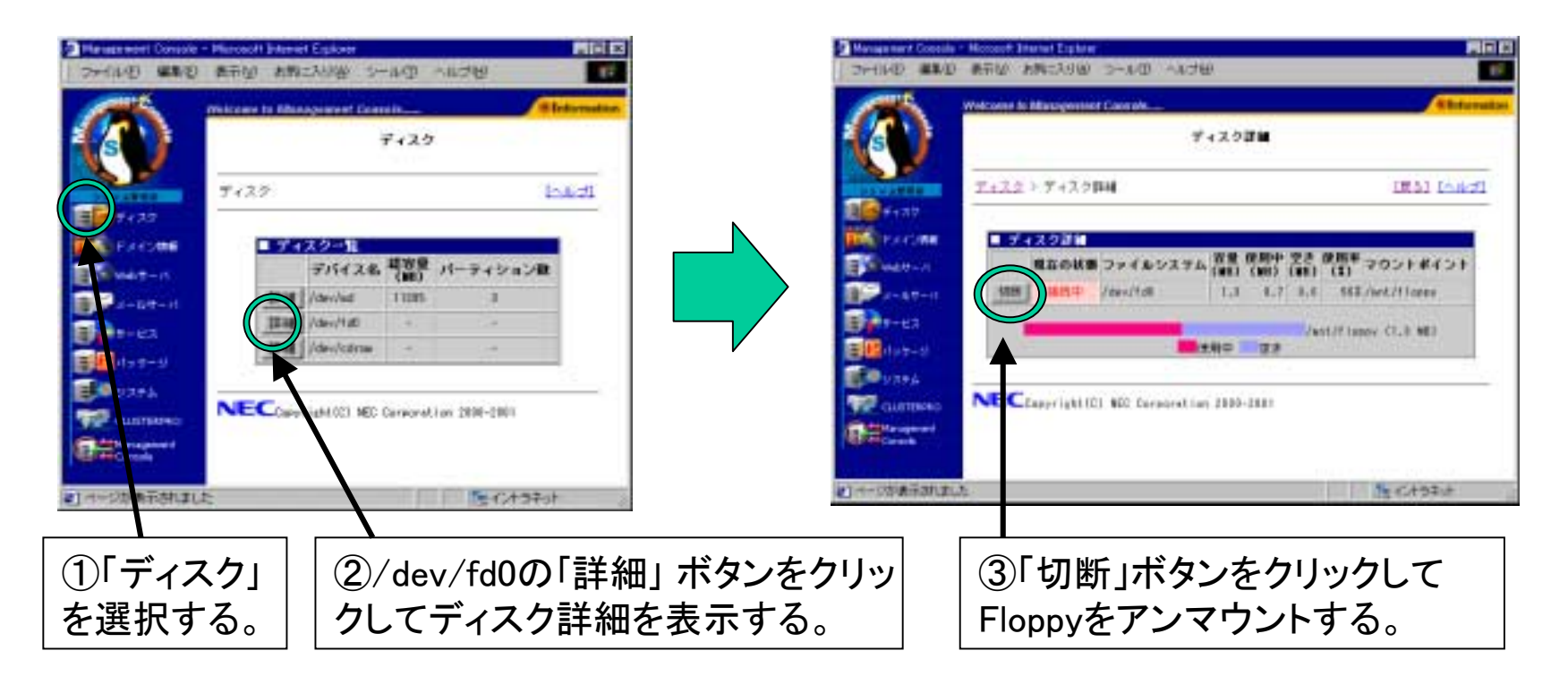

# 適用方法2 $:\bar{\textbf{a}}$ 接サイトから適用 $(1/2)$

あらかじめ適用するパッケージのファイル名をサイトで調べておきます。 次に、Management Console でパッケージをクリックし、[インストール(URL 指 定)]に適用したいパッケージのファイル名を指定して、[追加]ボタンをクリッ クして下さい。

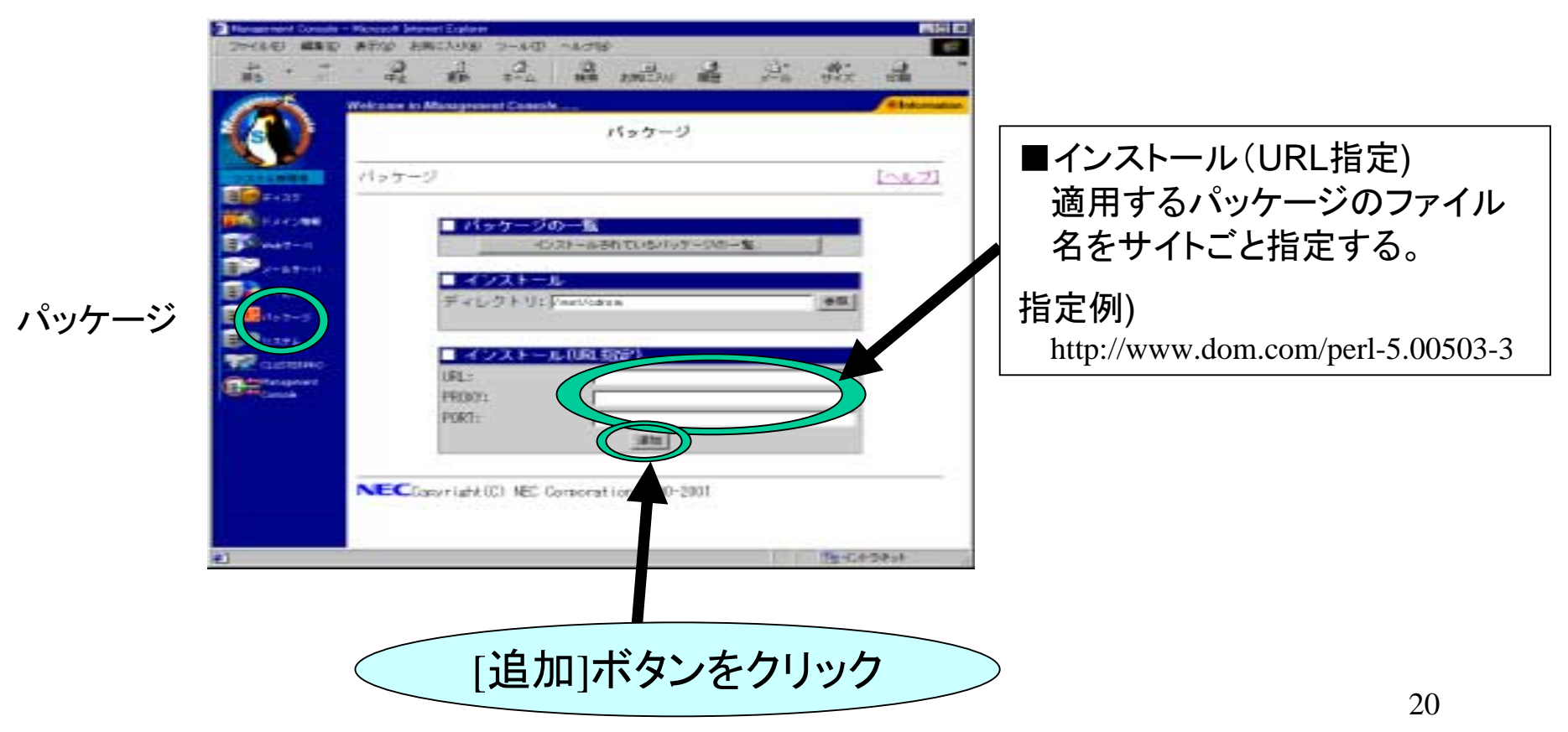

## 適用方法2 $:\bar{\textbf{a}}$ 接サイトから適用 $(2/2)$

次のメッセージが表示されます (古いバージョンが存在すると表示されるメッ セージです ) 。[アップデート]ボタンを選んで下さい。

※なおパッケージが存在しなかった場合は、前頁の[追加]ボタンを押すと、即座にパッ ケージのインストールが開始されます。

※すでに同じパッケージが存在する場合は、エラーメッセージが表示されます。

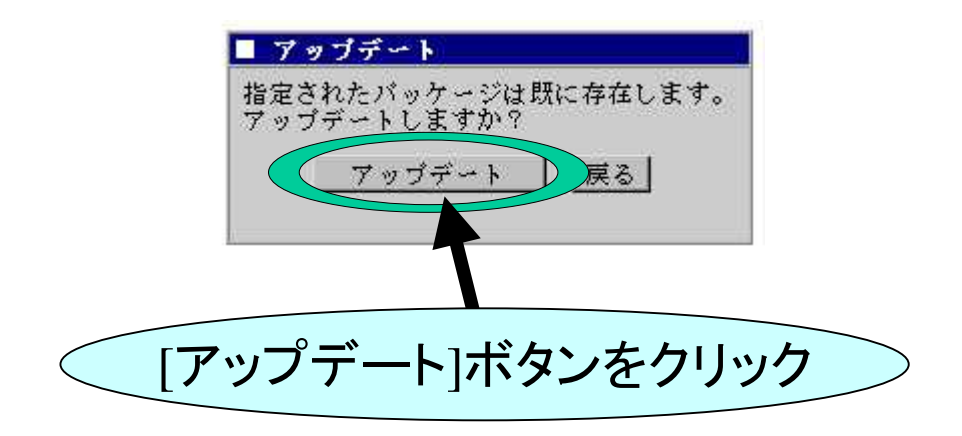

パッチの適用が正しく行なわれた場合は以下の操作結果が通知されます。

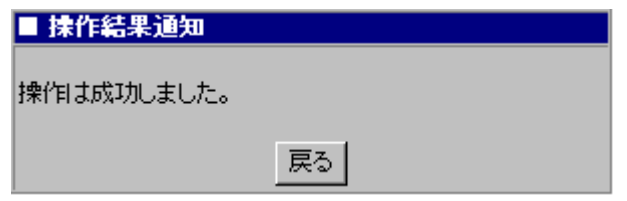